# **Authorize Your Computer with Hosted HyperWorks Units**

The Hosted HyperWorks Units (H-HWU) section of Connect is used to authorize a computer to be able to run Altair software. This document details the steps for end users of H-HWU to get started using the units they require. Additional documentation for Administrators is available separately.

#### **What are Hosted HyperWorks Units?**

Hosted HyperWorks Units are same as regular HyperWorks Units (HWUs), but hosted in the cloud by Altair, removing the need for license server administration and IT costs.

**Note:** H-HWU is only intended to operate on Windows and Linux.

#### **Step One – Go to H-HWU User Page**

At this point you should have an Altair Connect account (https://connect.altair.com/), and you should have downloaded and installed HyperWorks on your computer. Now you need to authorize your computer.

## Why do I need to authorize my computer?

When you authorize your computer, you are allowing it to talk to the HHWU license server in the cloud. It is a way of saying that your computer is allowed to use the units that have been allocated to you.

# From the menu bar, choose **Hosted HWU** > **Hosted HWU User**

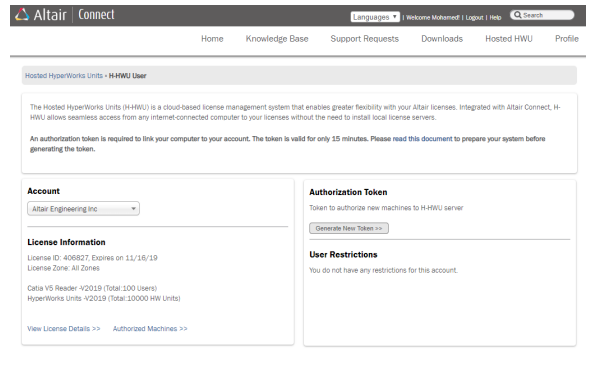

The **H-HWU User** page displays and includes the following sections:

- 1. **Account**: Your company's name.
- 2. **License Information**: Basic information about the license your company owns and includes the following links:
	- a. **View License Details**: Click this link to view information about your license information and any limits placed by the license administrators.
- b. **Authorized Machines**: Click this link to view the computers authorized to use hosted units. Your computer must be authorized before it displays here.
- 3. **Authorization Token**: In this section, you may generate a token to use in authorizing your computer. More details about this process are below.
- 4. **User Restrictions**: This section displays your application and quantity restrictions.

#### **Step Two – Generate Authorization Token**

Click Generate New Token in the Authorization Token section.

**Note:** Once you generate the token you only have 15 minutes to use it to authorize your computer(s).

The page refreshes to display the token and a countdown of time left for authorization. An email with the token information is also sent to the address associated with your Connect account.

**Authorization Token** 0TZ9MFCJ Expires in 14 Minutes, 52 Seconds

What if the token expires before I have a chance to use it? That's ok. Once the token has expired, you may generate a new token.

# **Step Three – Authorize your Computer**

A single computer that is shared by multiple users may either have separate authorizations for each user or if done by an administrator, a single machine can be authorized for all users.

Detailed instructions for each operating system are below.

**Note:** The HyperWorks Student Edition is only supported on Windows; it is not supported on Linux.

## **Locating ALMUtil or Altair License Utility**

# On Windows

- 1. On the Windows Start menu, select All Programs.
- 2. Select Altair HyperWorks or Altair License Server
- 3. Select ALMUtil or Altair License Utility.

#### On Linux

The location of ALMUtil may vary on your system set up. Locate and launch ALMUtil

# **Using ALMUtil/Altair License Utility to Authorize your Computer**

- 1. Select Hosted HWU tab.
- 2. Select "Create New Authorization".
- 3. Enter the authorization token obtained from Altair Connect (make sure it has not expired).
- 4. Select Authorize. Make sure the message displayed in the window is: "Successfully authorized this machine with the Hosted HWU system."

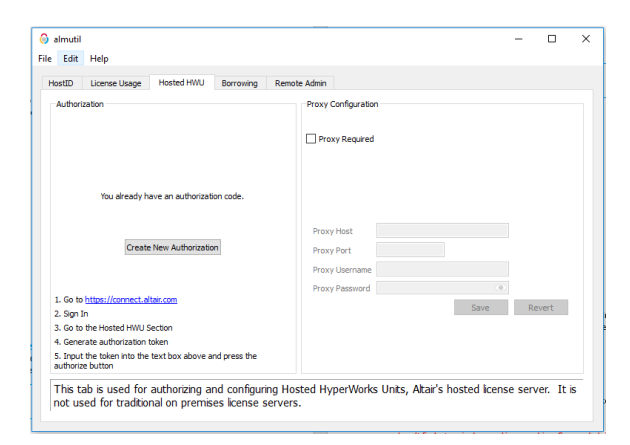

### **Troubleshooting Authorization**

# I received a message that my authorization was unsuccessful. What do I do?

Try again. Make sure the token has not expired. Also make sure you typed the token correctly.

#### I can't find a terminal on my Linux machine. Can you help?

In Linux, there are a number of terminal emulators which allow you to interact with various shells. Depending on your systems set up, the steps to opening your terminal vary.

The token expired. What do I do now? Generate a new token and try again.

Having trouble connecting to the HHWU service?

You may need to configure proxy settings. Please contact your IT administrators to find out